# Kofax FraudOne

ASV Blackbox Version: 4.5.0

Date: 2020-11-04

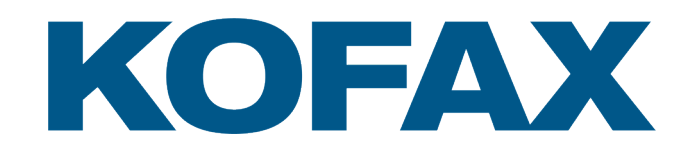

© 2020 Kofax. All rights reserved.

Kofax is a trademark of Kofax, Inc., registered in the U.S. and/or other countries. All other trademarks are the property of their respective owners. No part of this publication may be reproduced, stored, or transmitted in any form without the prior written permission of Kofax.

## **Table of Contents**

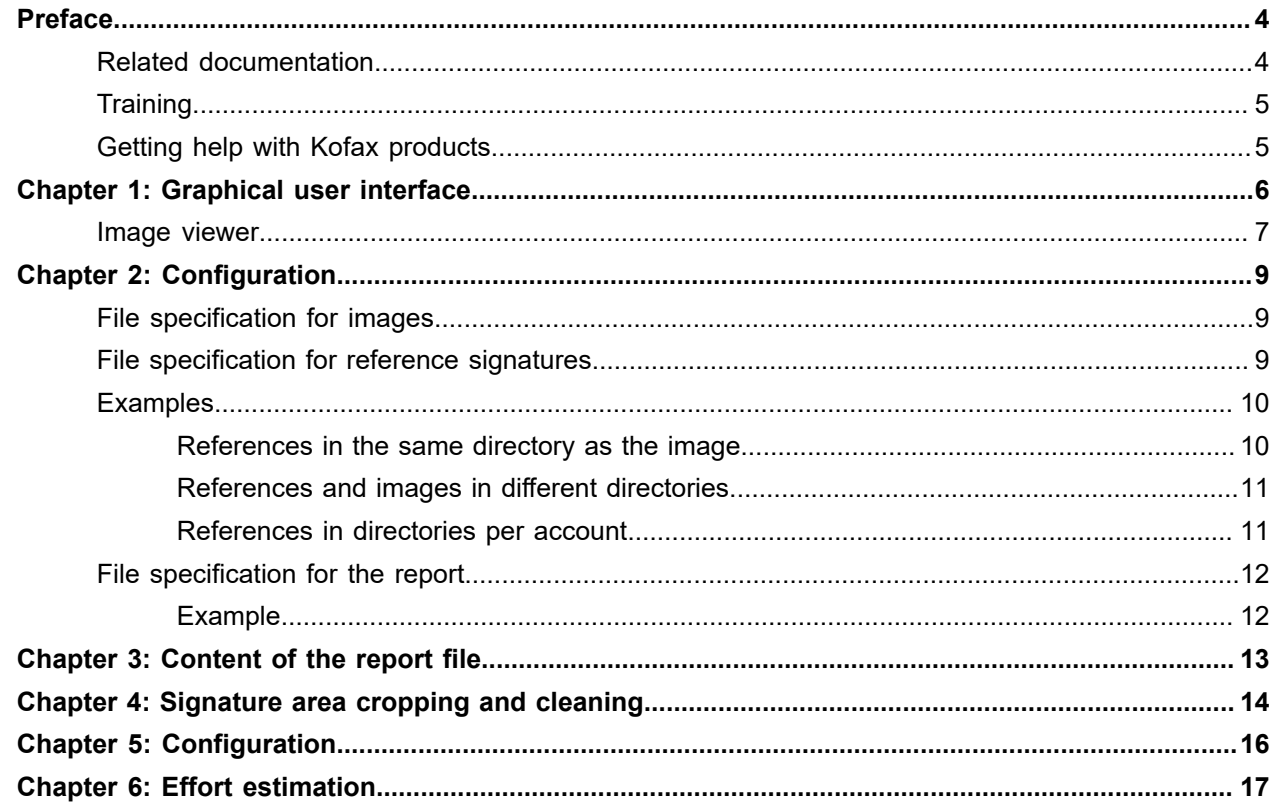

### <span id="page-3-0"></span>Preface

This document describes in detail the function and configuration of an ASV Blackbox. This is an application with the intention to compare signatures using the Sival-Engine. All images have to be stored as TIFF images, faxgroup 4 coded. The program works completely file-based.

Goal is a standalone Java program with GUI, where 3 types of folders can be specified:

- A folder containing images to be compared with reference signatures
- A folder containing reference signatures, account related
- A folder for storing the result (a report file) and the log

#### <span id="page-3-1"></span>Related documentation

The full documentation set for Kofax FraudOne is available at the following location:

<https://docshield.kofax.com/Portal/Products/FO/4.5.0-th2k87ey6r/FO.htm>

In addition to this guide, the documentation set includes the following items:

Guides

- *Kofax FraudOne Administrator's Guide*
- *Kofax FraudOne Data Warehouse Installation and Operation Guide*
- *Kofax FraudOne Extended Reporting Features and Statistics*
- *Kofax FraudOne Feature Codes*
- *Kofax FraudOne Installation and Migration Guide*
- *Kofax FraudOne Java Client Customization Guide*
- *Kofax FraudOne Java Client Customization Layer*
- *Kofax FraudOne License Management*
- *Kofax FraudOne Report Component Installation Guide*
- *Kofax FraudOne SignCheck Result Codes*
- *Kofax FraudOne Standard Reporting Features and Statistics*
- *Kofax FraudOne The Book on CRS*
- *Kofax FraudOne Thin Client Customization Guide*
- *Kofax FraudOne Thin Client Customization Layer*

#### Interfaces

- *Kofax FraudOne Archive Interface Server*
- *Kofax FraudOne Global Fraud Signature Web Service Developer's Guide*
- *Kofax FraudOne Common API Specifications for GIA Engines*
- *Kofax FraudOne Service Program Interfaces*
- *Kofax FraudOne User Login Procedure*
- *Kofax FraudOne Standard Teller Interface*
- *Kofax FraudOne Variant Cleanup Utility*

#### Online Help

- *Kofax FraudOne Administration Client Help*
- *Kofax FraudOne Java Client Help*
- *Kofax FraudOne Server Monitor Help*
- *Kofax FraudOne Thin Client Help*

#### <span id="page-4-0"></span>**Training**

Kofax offers both classroom and computer-based training that will help you make the most of your Kofax FraudOne solution. Visit the Kofax website at [www.kofax.com](https://www.kofax.com) for complete details about the available training options and schedules.

### <span id="page-4-1"></span>Getting help with Kofax products

The [Kofax Knowledge Base](https://knowledge.kofax.com/) repository contains articles that are updated on a regular basis to keep you informed about Kofax products. We encourage you to use the Knowledge Base to obtain answers to your product questions.

To access the Kofax Knowledge Base, go to the [Kofax website](https://www.kofax.com/) and select **Support** on the home page.

**Note** The Kofax Knowledge Base is optimized for use with Google Chrome, Mozilla Firefox or Microsoft Edge.

The Kofax Knowledge Base provides:

- Powerful search capabilities to help you quickly locate the information you need. Type your search terms or phrase into the **Search** box, and then click the search icon.
- Product information, configuration details and documentation, including release news.
- Scroll through the Kofax Knowledge Base home page to locate a product family. Then click a product family name to view a list of related articles. Please note that some product families require a valid Kofax Portal login to view related articles.
- Access to the Kofax Customer Portal (for eligible customers). Click the **Customer Support** link at the top of the page, and then click **Log in to the Customer Portal**.
- Access to the Kofax Partner Portal (for eligible partners). Click the **Partner Support** link at the top of the page, and then click **Log in to the Partner Portal**.
- Access to Kofax support commitments, lifecycle policies, electronic fulfillment details, and self-service tools.

Scroll to the **General Support** section, click **Support Details**, and then select the appropriate tab.

### <span id="page-5-0"></span>Graphical user interface

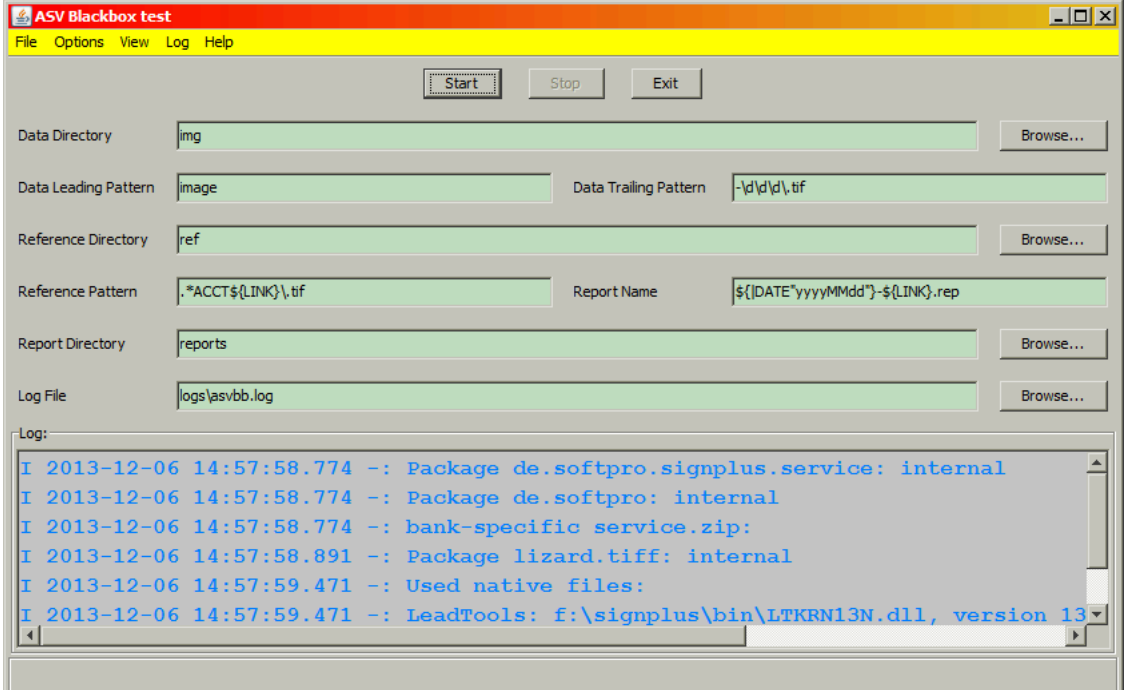

Additional to the settings below the following settings can be changed on the GUI:

- Data Directory
- Data Leading Pattern
- Data Trailing Pattern
- Reference Directory
- Reference Pattern
- Report Name
- Report Directory
- Log File
- Search Subdirectories (in Menubar > Options)

To select directories per file dialog you can use the **Browse** button beside the input field.

The **Start** and **Stop** buttons control the batch process, who uses the settings above.

#### <span id="page-6-0"></span>Image viewer

The Image Viewer can be activated in menubar:

#### **View > Images**

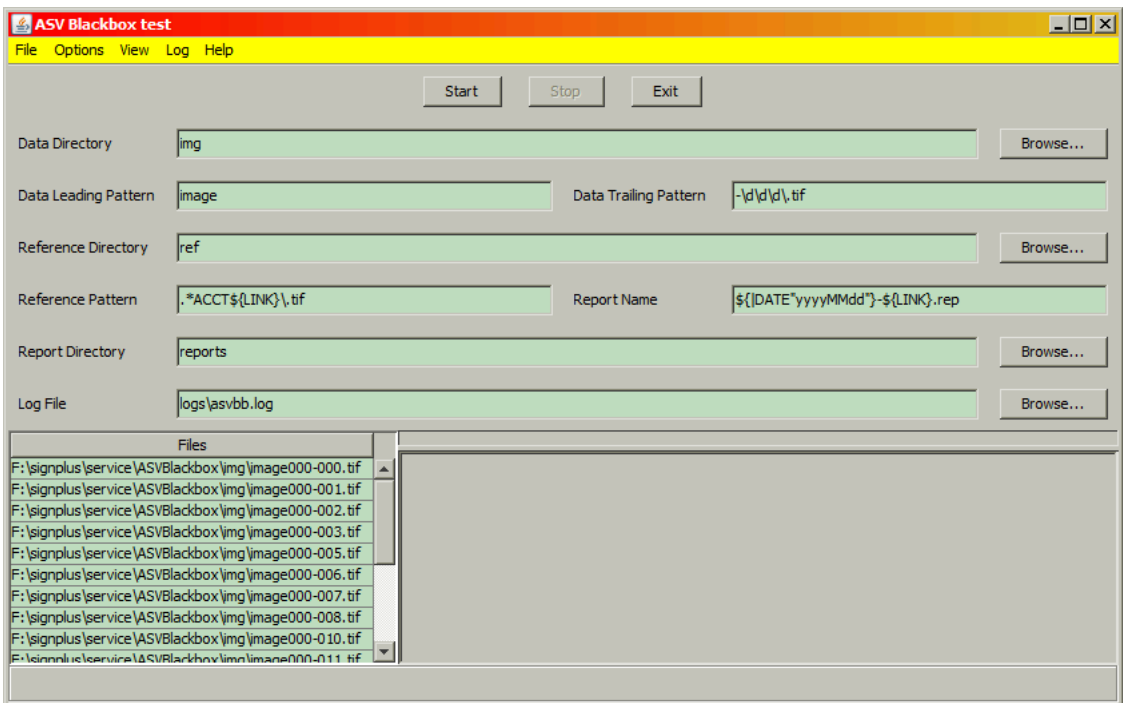

By selecting one of the files on the left side its image is displayed on the upper right side. The found handwriting areas are shown as colored rectangles with colors from green over yellow to red, where green indicates the first handwriting and red the last. Gray rectangles indicate a high simplicity, detected by Sival, i.e. they probably do not contain signatures. A blue rectangle shows the area where the search for handwriting took place. One of the rectangles can be selected, in this case the rectangle is filled with the border's color. Initial the green rectangle is selected.

The lower right side shows all references belonging to the image above. Their borders color indicate the matchrate of the comparision with the selected rectangle above. Also this color goes from green over yellow to red, but indicates the matchrate, where 100 is green and 0 is red. Additional a number in the upper left corner of the reference shows the matchrate. If no rectangle is selected in the upper image, all matchrates are of course 0.

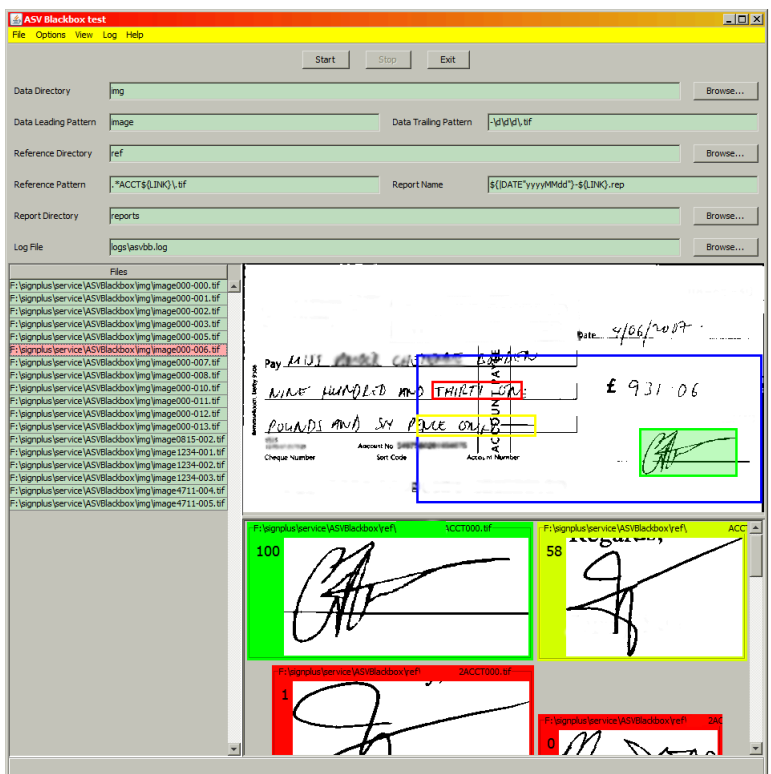

## <span id="page-8-0"></span>**Configuration**

These setting have to be specified in file ASVBlackbox.properties, or in service.properties, in this case every key has to be preceded by "ASVBB.".

#### <span id="page-8-1"></span>File specification for images

The following settings specify the files containing images that are supposed to be compared with reference signatures:

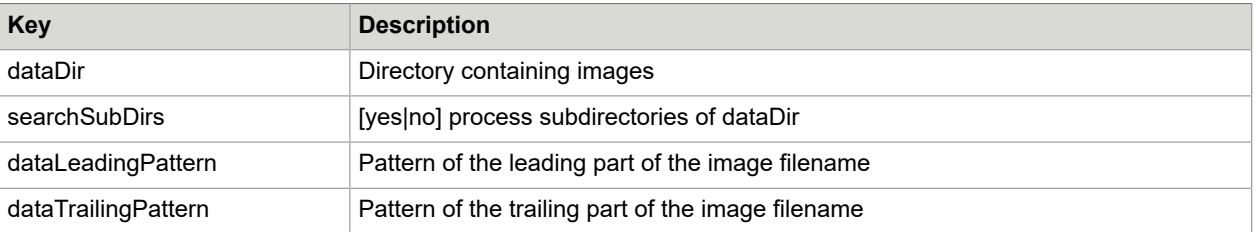

**Note** Patterns are considered to be regular expressions.

One of the settings dataLeadingPattern and dataTrailingPattern can be omitted.

The part of the filename between dataLeadingPattern and dataTrailingPattern is considered to be the link to the reference signatures, it is stored internally in a variable \${LINK}.

#### <span id="page-8-2"></span>File specification for reference signatures

The following settings specify the files containing reference signatures:

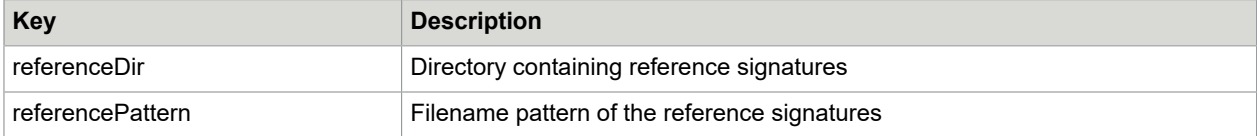

**Note** The key referencePattern can contain the variable \${LINK}. If this is the case, then this variable will be replaced by its value before evaluating the regular expression.

If the referenceDir is omitted or empty, then it is assumed that the reference signatures are in the same directory as the image.

### <span id="page-9-0"></span>Examples

#### <span id="page-9-1"></span>References in the same directory as the image

A Backslash ("\") has to be typed as "\\".

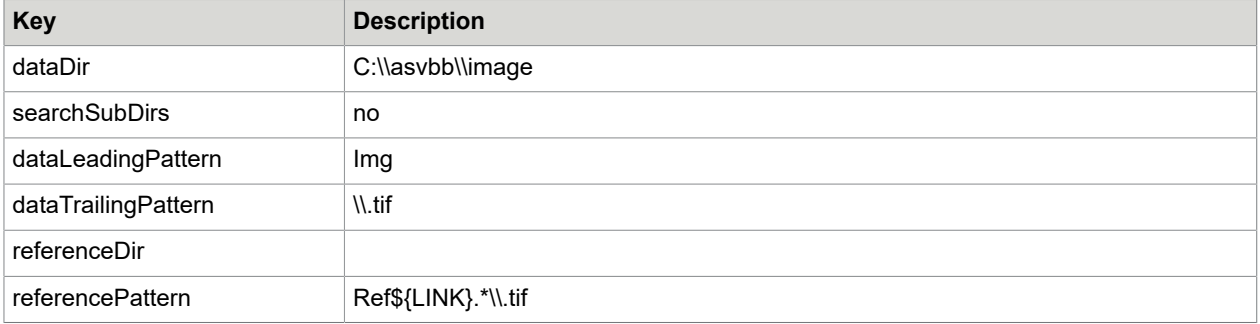

Files in C:\asvbb\image:

- Img1234567.tif
- Img4711.tif
- Img4711.jpg
- Ref1234567.tif
- Ref12345671.tif
- Ref1234567000.tif
- Ref4711xyz.tif
- Ref4711abc.tif
- Ref4711abc.jpg
- 1234567.tif

The following compares will take place:

- Img1234567.tif with Ref1234567.tif
- Img1234567.tif with Ref12345671.tif
- Img1234567.tif with Ref1234567000.tif
- Img4711.tif with Ref4711xyz.tif
- Img4711.tif with Ref4711abc.tif

Ref4711abc.jpg and 1234567.tif do not match at any pattern.

#### <span id="page-10-0"></span>References and images in different directories

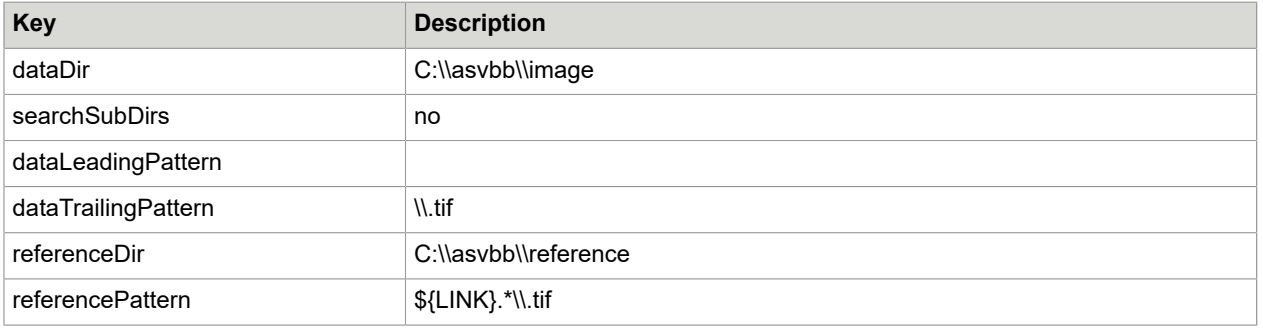

Files in C:\asvbb\image:

- 1234567.tif
- 4711.tif

Files in C:\asvbb\reference:

- 12345670.tif
- 12345671.tif
- 1234567000.tif
- 4711xyz.tif
- 4711abc.tif
- 4711abc.jpg

The following compares will take place:

- 1234567.tif with 12345670.tif
- 1234567.tif with 12345671.tif
- 1234567.tif with 1234567000.tif
- 4711.tif with 4711xyz.tif
- 4711.tif with 4711abc.tif

4711abc.jpg does not match any pattern.

#### <span id="page-10-1"></span>References in directories per account

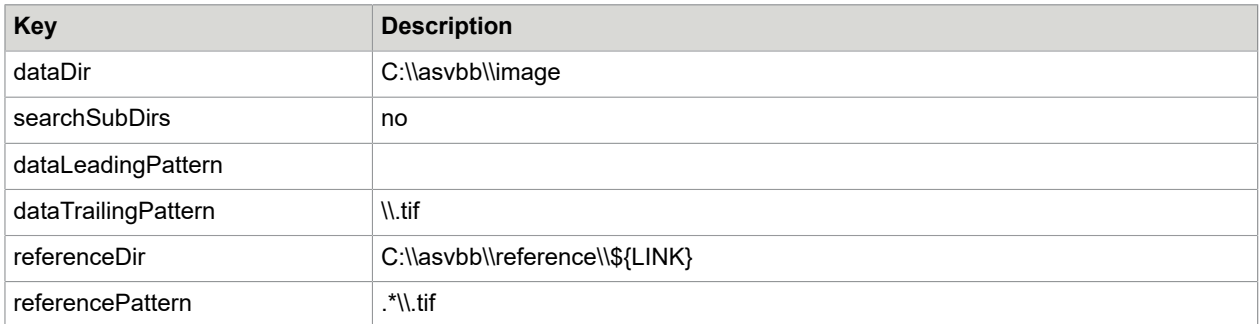

Files in C:\asvbb\image:

- 1234567.tif
- 4711.tif

Files in C:\asybb\reference\1234567:

- whatever tif
- ref.tif
- ref.jpg

Files in C:\asybb\reference\4711:

- what tif
- ever.tif

The following compares will take place:

- 1234567.tif with whatever.tif
- 1234567.tif with ref.tif
- 4711.tif with what.tif
- 4711.tif with ever.tif

ref.jpg does not match the reference pattern criterion.

### <span id="page-11-0"></span>File specification for the report

The following settings specify the report file:

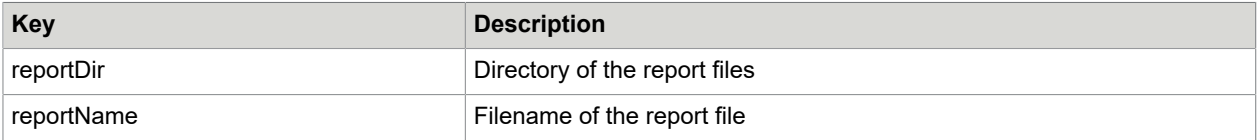

**Note** The key reportName can contain the variable \${LINK}. If this is the case, then this variable will be replaced by its value.

If a report file already exists, new records are appended.

#### <span id="page-11-1"></span>Example

```
"F:\signplus\service\ASVBlackbox\img\image000-010.tif",11,0,20,"F:\signplus\service
\ASVBlackbox\ref\GaryThomasACCT000.tif",
"F:\signplus\service\ASVBlackbox\img\image000-011.tif",11,0,100,"F:\signplus\service
\ASVBlackbox\ref\GaryThomasACCT000.tif",
"F:\signplus\service\ASVBlackbox\img\image000-012.tif",11,0,0,"",
"F:\signplus\service\ASVBlackbox\img\image000-013.tif",11,0,100,"F:\signplus\service
\ASVBlackbox\ref\RobertaMcIntoshACCT000.tif",
"F:\signplus\service\ASVBlackbox\img\image0815-002.tif",11,2,0,"",image file empty
"F:\signplus\service\ASVBlackbox\img\image1234-001.tif",11,3,0,"",image corrupt
```
## <span id="page-12-0"></span>Content of the report file

Every row of the report file contains a comma-separated list with:

- **1.** File name of the image, embedded in double quotes
- **2.** Number of reference signatures
- **3.** Return Code:

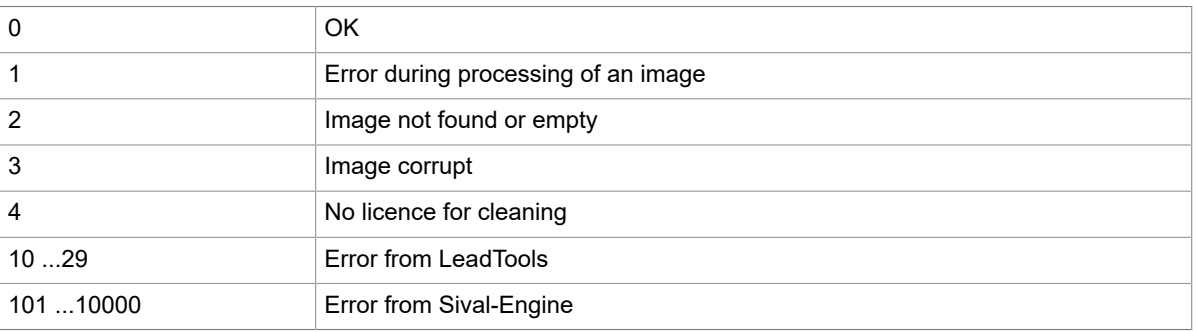

- **4.** Best matchrate
- **5.** File name of best matching reference image, embedded in double quotes
- **6.** Error message (empty for Return Code 0)

## <span id="page-13-0"></span>Signature area cropping and cleaning

Images contain usually more than only a signature while reference signatures are expected to contain only signatures. For an optimal result of the Sival-Engine it is necessary to remove all other graphics and background noise from the image. This is achieved by cropping and cleaning the signature area. As the 1st step a rough area in the image has to be selected. In this area a signature search is performed as the 2nd step. The 3rd step is then cropping the found signature snippet and finally as the 4th step the snippet image is cleaned.

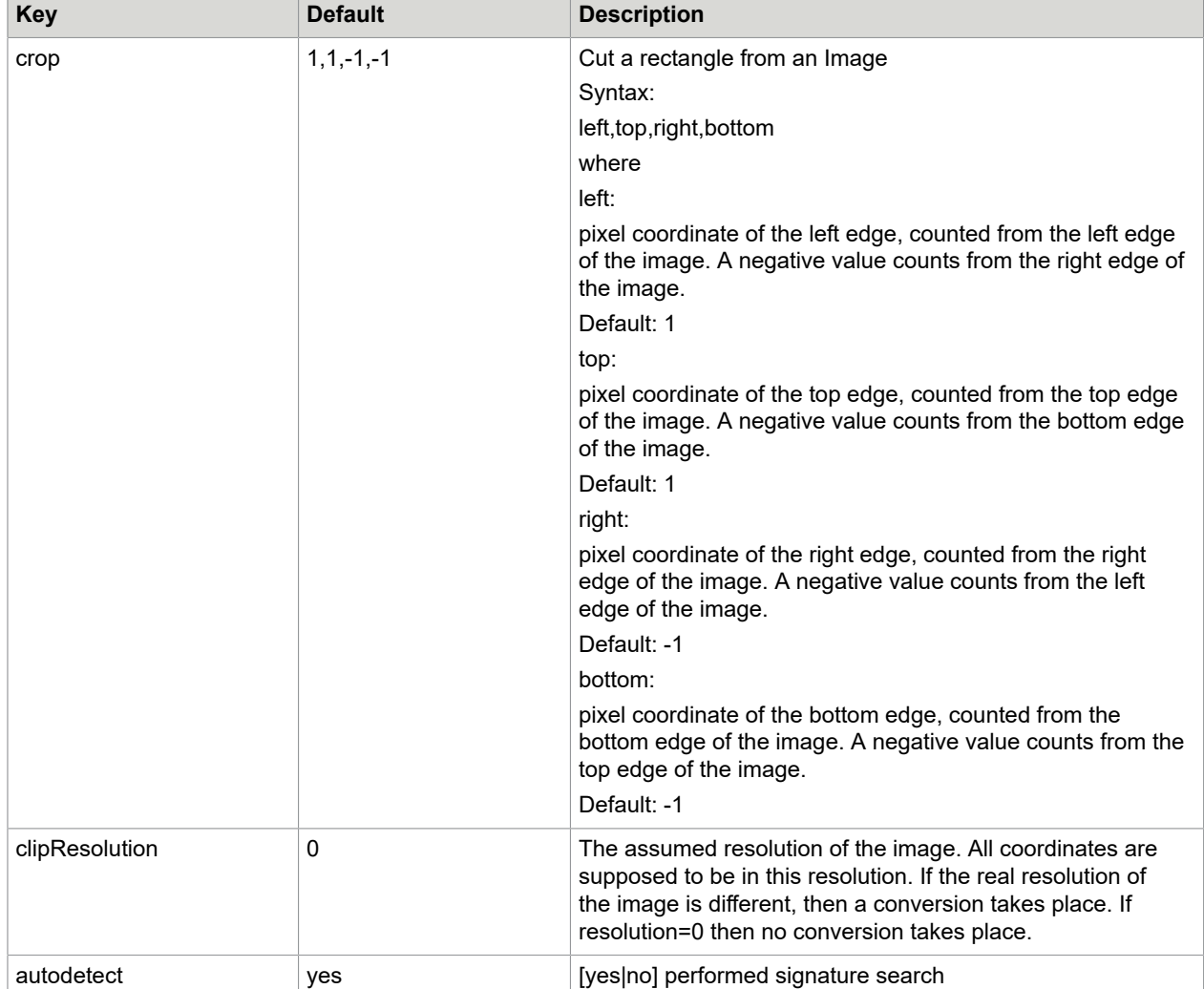

Here are the configuration keys:

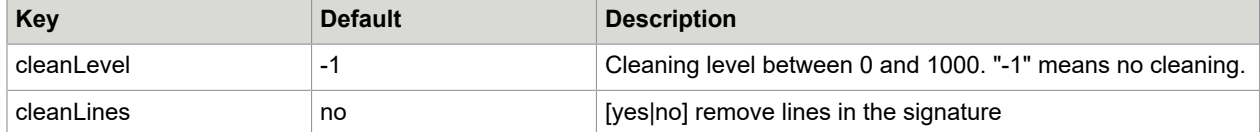

# <span id="page-15-0"></span>Configuration

These setting have to be specified in file ASVBlackbox.properties, or in service.properties, in this case every key has to be preceded by "ASVBB.".

# <span id="page-16-0"></span>Chapter 6 Effort estimation

Implementation in Java: 4d

Test: 3d